# **How to Use Auto Provisioning**

## **1.1 Overview**

Auto provisioning is a proprietarily implemented feature that allows remote automatic administration of firmware and configuration of VoIP devices in mass deployment. An HTTP server is used as the auto configuration server.

In this note, the procedure of preparing remote firmware upgrade and configuration update of MX8 voice gateway is described to illustrate the use of auto provisioning.

# **1.2 Preparation**

The following should be prepared before auto-provisioning being used.

- Activating the auto ptovisioning function on gateway
- Preparing the auto configuration server

### **1.2.1 Activating the Auto Provisioning Feature of Gateway**

Usually, the feature is enabled before installation. If not, activate auto provisioning following the procedures below. See Figure 1-1.

### **Step1** On the **Advanced > System > Remote management** interface, select **Auto Provisioning**.

**Step2** Fill the value of FIRM\_URL in the **Server** field, like **http://192.168.2.7:8088/ap/\$MA/**, and click **Submit**.

#### **Figure 1-1 Remote management interface**

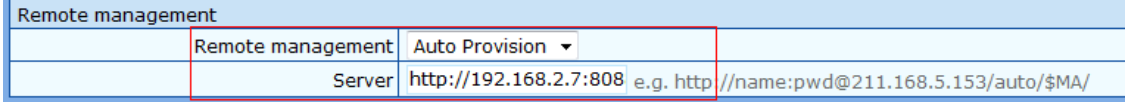

### **1.2.2 Preparing the Auto Configuration Server**

The auto configuration server is an HTTP server, such as IIS of Windows system or Apache for Linux system. This server is used to store the firmware release and configuration files of the devices under management. IIS server is used in the descriptions below.

**Step1** Create the directory under the root directory of IIS server, such as D:/autoprovision /ap.

**Step2** Create a sub directory for MX8, such as ap/000EA93004D6/.

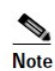

The sub directory must be named after MAC address of the device.

# **1.3 Managing the Devices through Auto Provisioning**

## **1.3.1 Preparation**

Copy the new firmware package (such as MX.B2.1.8.5.14.310.C0.02.tar.gz ) and configure file (phone.ini、feature.ini) into the sub directory created in Step 2. Create the control file *app.ini* in the directory of ap/000EA93004D6/.

*< config.ini> [AUTOPROVISION] FIRM\_UPGRADE = Y FIRM\_URL = http://192.168.2.7:8088/ap/000EA93004D6/ FIRM\_FILE = MX.B2.1.8.5.14.310.C0.02.tar.gz CFG\_UPGRADE = Y CFG\_URL = http://192.168.2.7:8088/ap/000EA93004D6/ CFG\_FILE= phone.ini CFG\_FILE= feature.ini* 

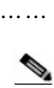

**Note** 

FIRM\_URL: file path to firmware package; FIRM\_FILE: firmware package name;

CFG\_URL: file path to configure file; CFG\_FILE: configure file names.

## **1.3.2 Downloading of Files**

### **Auto Download**

After auto provisioning is enabled, the gateway will visit the auto configuration server and download the updated files periodically based on the timer CFG\_INTVL in the control file app.ini. By default, the timer is set as 3600 seconds. The downloaded files take effects immediately by default, or you can postpone the effection by setting proper value in CFG\_RESET\_DLY, such as CFG\_RESET\_DLY=3600 in seconds.

### **Download Promptly**

The immediate visiting setting server and downloading the updates is allowed by rebooting the gateway.

## **1.4 Parameters in Control File**

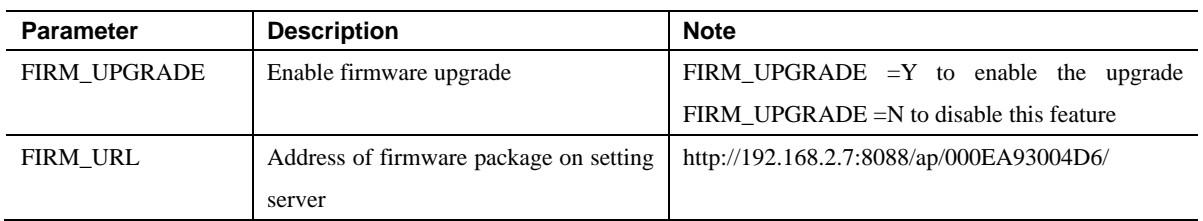

#### **Table 1-1 Parameters in control file**

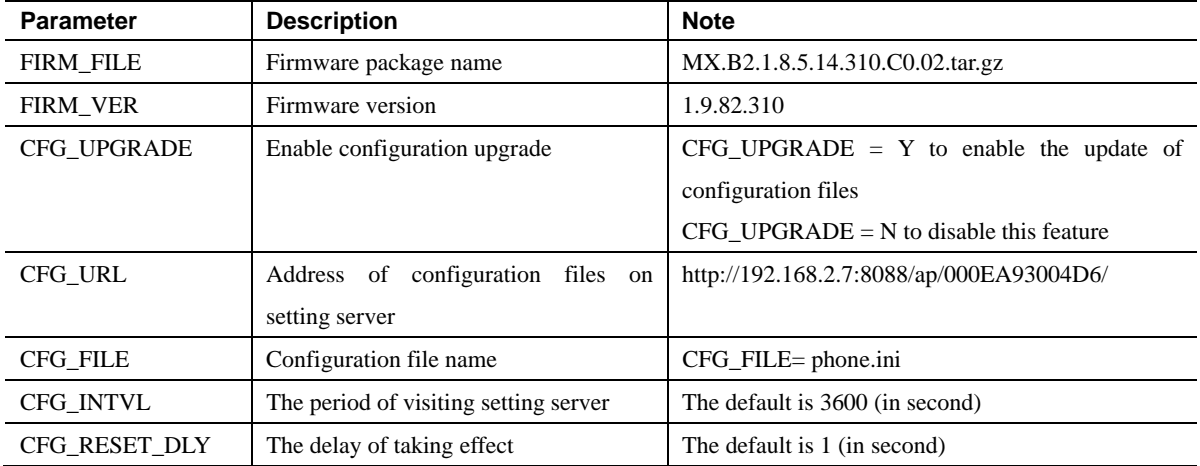